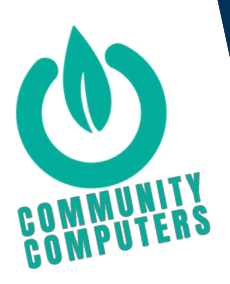

# How to unlink your Android Phone from Google

## **Thank you for supporting our work with your tech. In order for us to reuse an Android device, we need it removed from your Google account. You can do this via:**

**Option #1 - No need to have access to the actual phone**

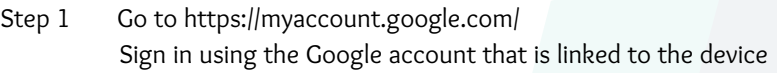

- Step 2 Once signed in, click on Sign-in & Security
- Step 3 On the left of the page, select Device Activity & Notifications
- Step 4 Under recently used devices, select Review Devices Click on the device you wish to remove and then click remove account access

### **Option #2**

- Step 1 Launch the Android Settings App by tapping the gear icon
- Step 2 Scroll to the bottom of the menu and tap Google
- Step 3 Once the Google account management dashboard is launched, tap Manage your Google Account at the top of the page
- Step 4 Tap the menu icon at the bottom left corner of the page
- Step 5 Click on the menu options and select security
- Step 6 At the bottom of the security options, tap Manage Devices where a list of all the connected devices will appear
- Step 7 After finding the device you no longer want to have linked, tap the three dotted menu icon right next to it
- Step 8 Tap Sign out to disconnect and remove the device from your Google Account

#### **Thank youfordonating your techandtime to support others Contactus for further information**

**0161 476 2777 enquiries@communitycomputers.co.uk 61-63 Shaw Heath, SK3 8BH A non-profit initiative by Renewal North West. Registered Charity 1145056**

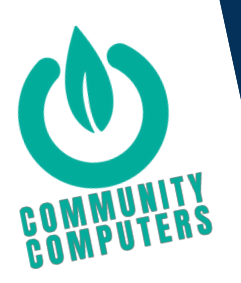

# How to unlink your iPhone or Apple Device from iCloud

## **Thank you for supporting our work with your tech. In order for us to reuse an Apple device, we need it removed from your iCloud account. You can do this via:**

**Option #1 - Use the Find My iPhone app on an iOS device**

- Step 1 Using the Find My iPhone app on an iOS device, sign in with your Apple ID
- Step 2 Select the device you wish to remove
- Step 3 Tap Actions (if you are not taken straight into Actions) **Note: Skip straight to Step 6 if the device has already been erased, or if the devices is listed as "Offline" in the list**
- Step 4 Tap Erase iPhone and tap Erase iPhone again
- Step 5 Tap Erase and confirm
- Step 6 Tap Remove from Account and confirm again

### **Option #2 - Go to iCloud.com/find on a Computer**

- Step 1 Navigate to iCloud.com/find on a computer and sign in with your Apple ID
- Step 2 Click All Devices at the top of the screen
- Step 3 Select the device you wish to remove **Note: Skip straight to Step 6 if the device has already been erased, or if the devices is listed as "Offline" in the list**
- Step 4 Click Erase iPhone and confirm action
- Step 5 Click Remove from Account and confirm

**Please ensure the device no longer appears in your device list -** If the device still appears in your device list, it is still activation locked and we are unable to reuse it

#### **Thank youfordonating your techandtime to support others Contactus for further information**

**0161 476 2777 enquiries@communitycomputers.co.uk 61-63 Shaw Heath, SK3 8BH A non-profit initiative by Renewal North West. Registered Charity 1145056**